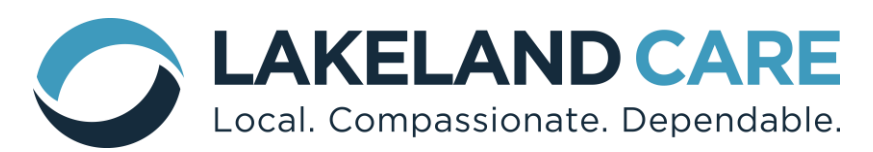

## **DataClarity User Guide Provider Portal**

## **Table of Contents**

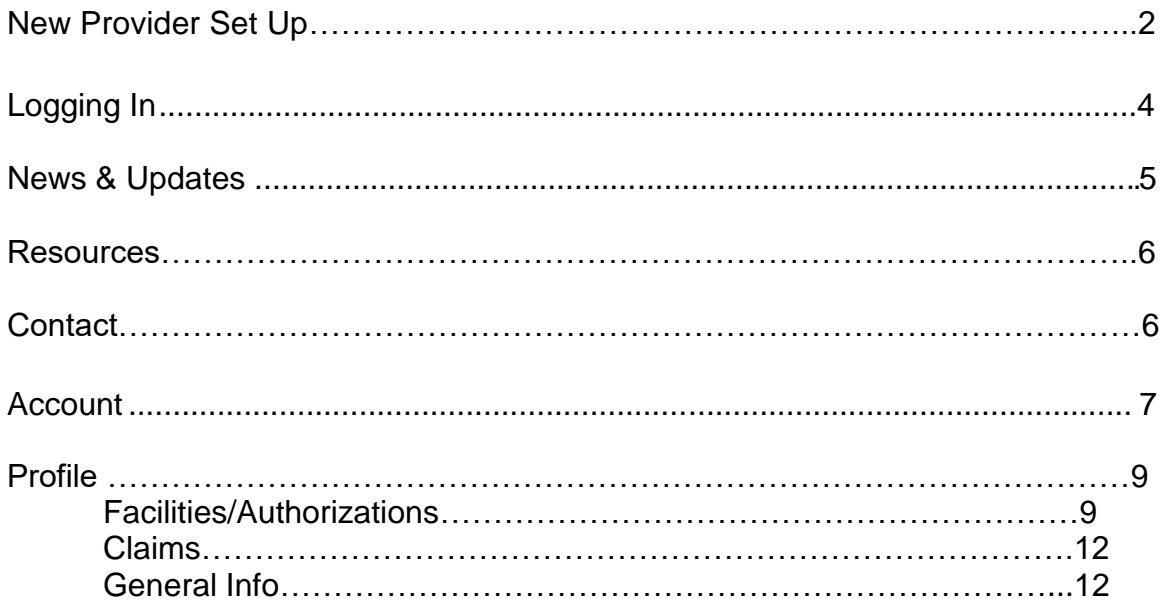

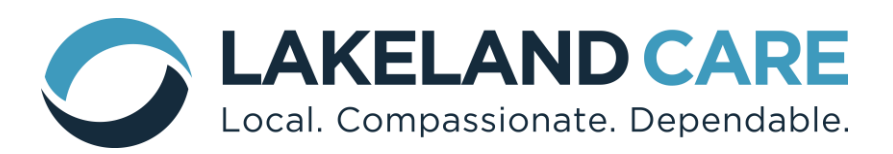

### **New Provider Set Up**

1. Initial Set up:

All contracted providers must assign an Administrator to Lakeland Care's DataClarity Provider Portal. During contracting the Provider will need to submit the **First name, Last name** and **email address** of an Administrator for DataClarity.

*2.* An account will be created within the DataClarity Provider Portal. The assigned Administrator will be sent an email with the subject: *Lakeland Provider Portal: Activate account (see example email shown below)*

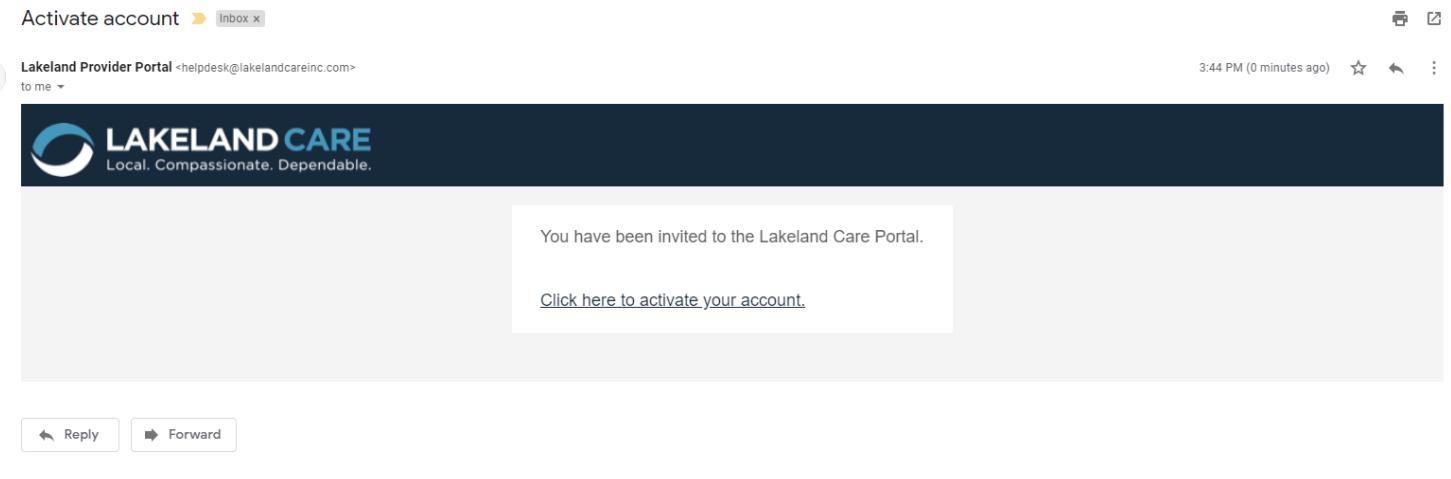

3. When the email is received click on *"Click here to active your account*". You will be taken to Lakeland Care's DataClarity Provider Portal webpage where you will be prompted to create a password. Once complete select "submit" and your account will be validated.

# *Note: DataClarity Provider Portal does not support Internet Explorer, must use different browser (ie: Chrome, FireFox, Safari, etc).*

Password requirements are:

- a. At least 8 characters
- b. At least one number or letter
- c. At least one special character  $@$ #\$%&\*()

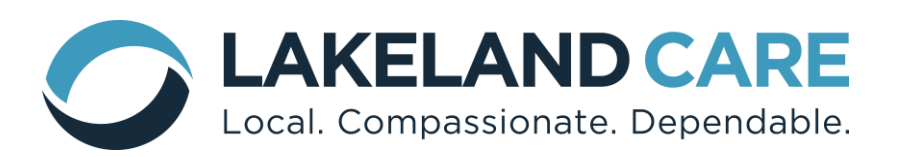

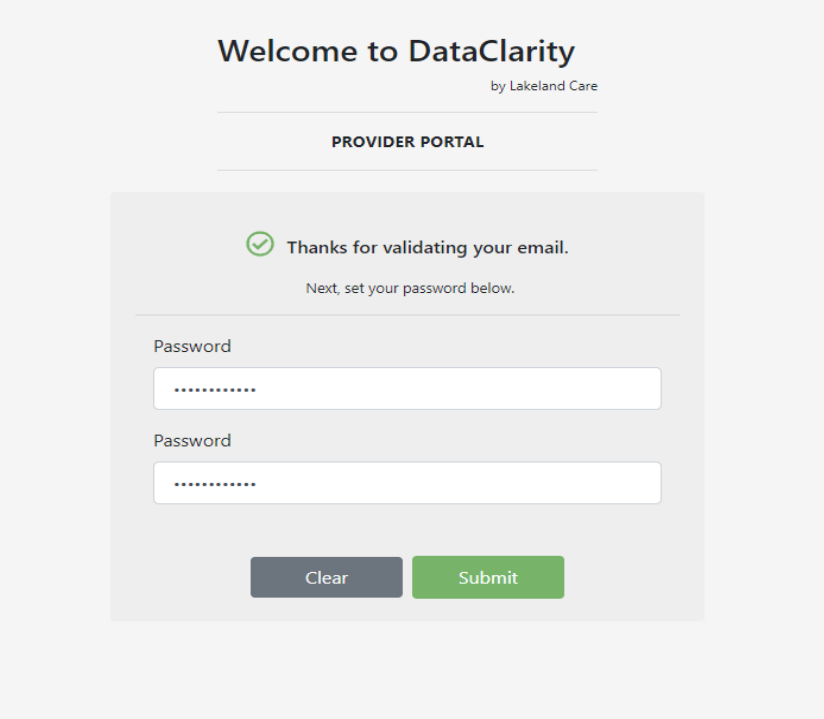

4. Once the password is created and email is validated, the provider account is activated in Lakeland Care's DataClarity Provider Portal. To login, use your email address and newly created password.

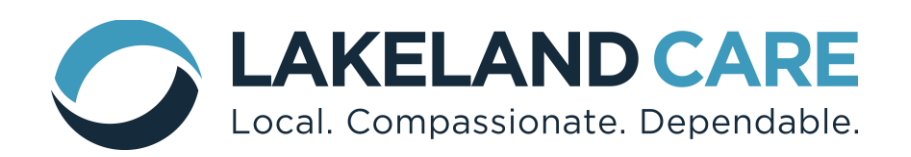

## **Logging In**

- 1. DataClarity is an internet-based site that can be found by accessing the "DataClarity **Provider Portal Login**" link on the Lakeland Care Inc. website: www.lakelandcareinc.com under the Providers Tab.
- 2. At Lakeland Care's DataClarity Provider Portal Login Page ([provider](https://provider-portal.lakelandcareinc.com/login)[portal.lakelandcareinc.com/login](https://provider-portal.lakelandcareinc.com/login)[\)](https://www.lcd-midas.com/), enter Email/Password and click "Log in": Email = provider email Password = user password

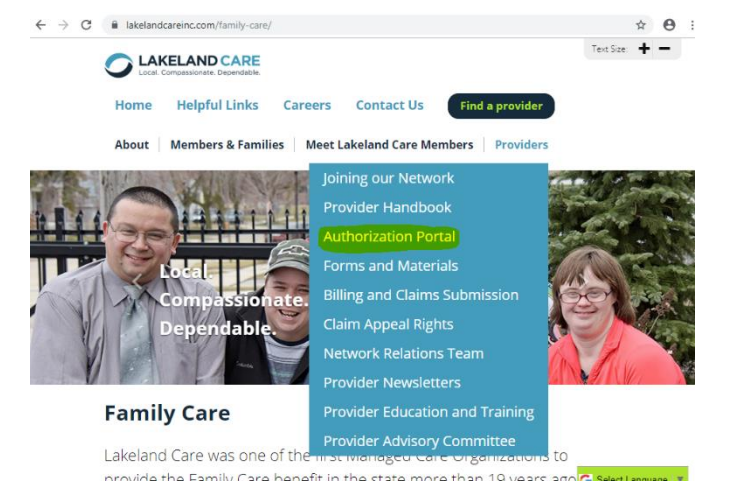

# **Note: if you forget your password the next time you log in, the password can be updated by clicking on "Forgot Password".**

*Password requirements can be found on page 2, step 3.*

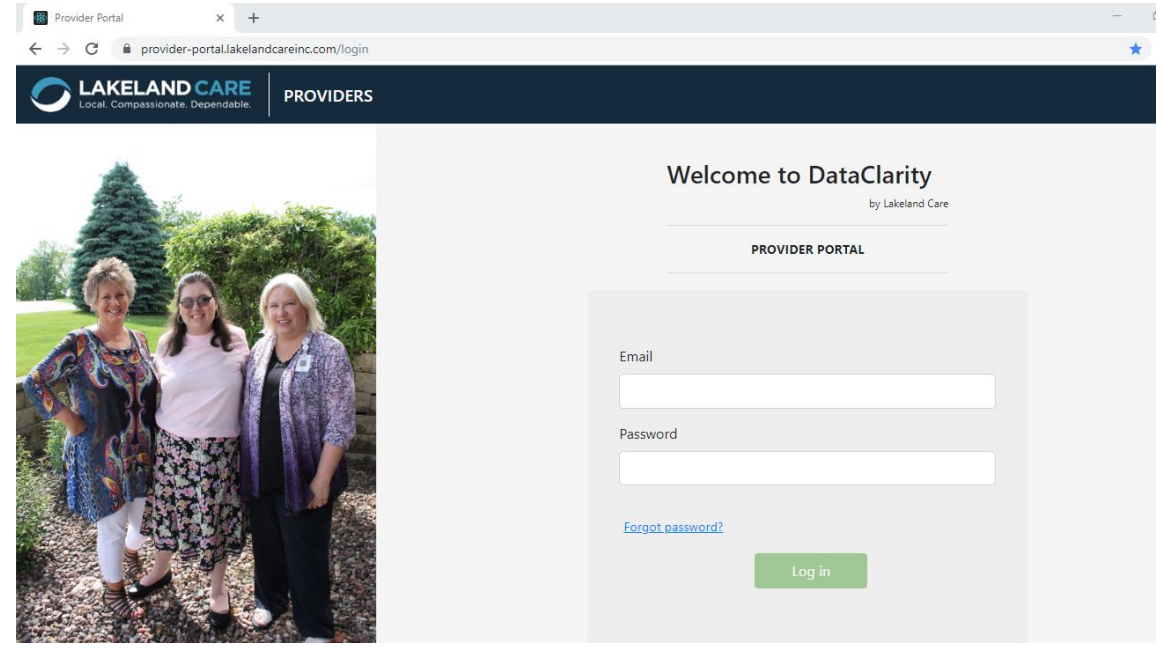

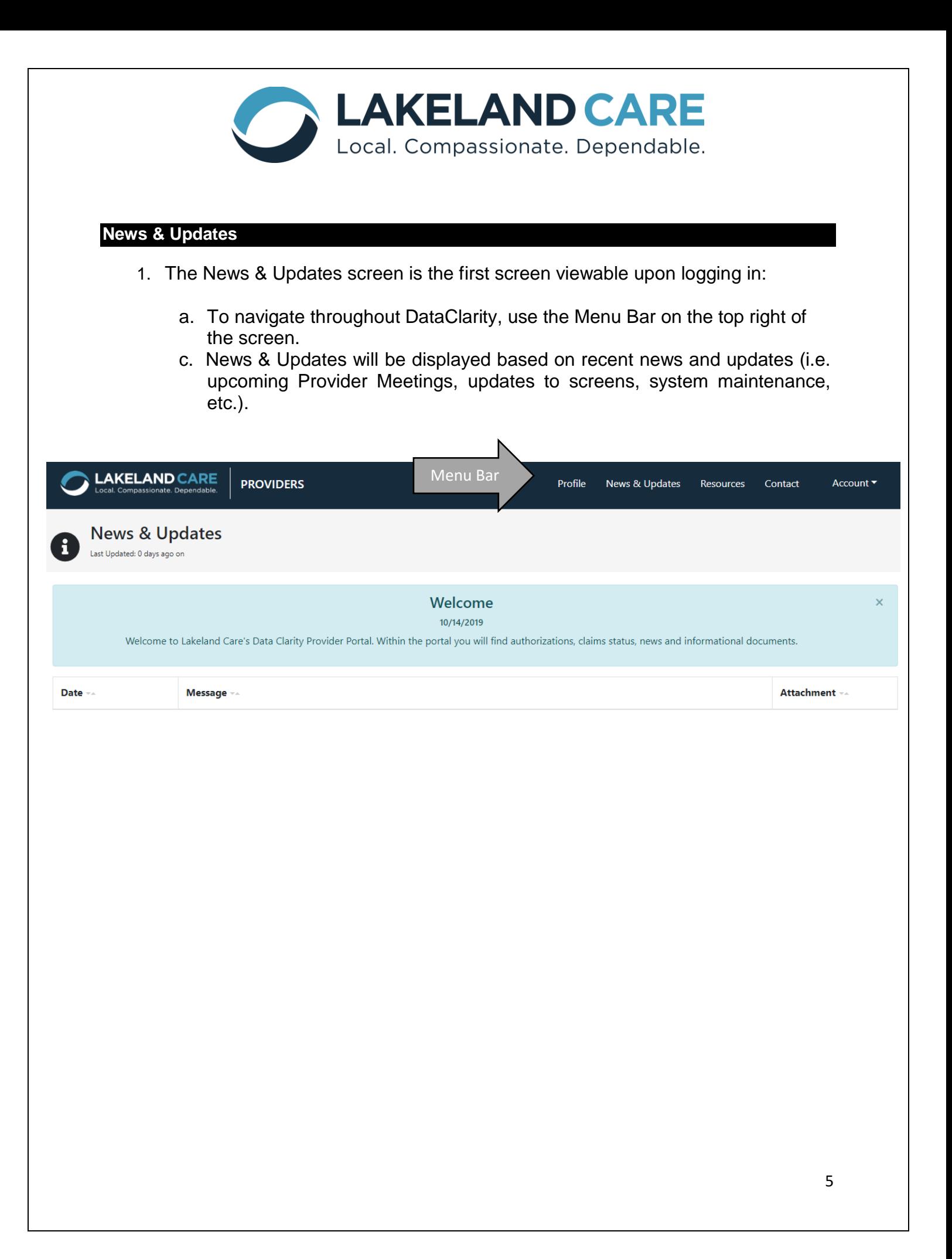

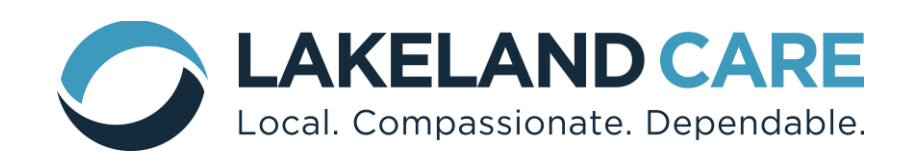

#### **Resources**

1. The Resources Screen will have up to date resources available. Resources can be searched under the "Search Resource" menu. Examples of available resources are: the LCI Contract, Contract Addendums, and Family Care Pricing Guide.

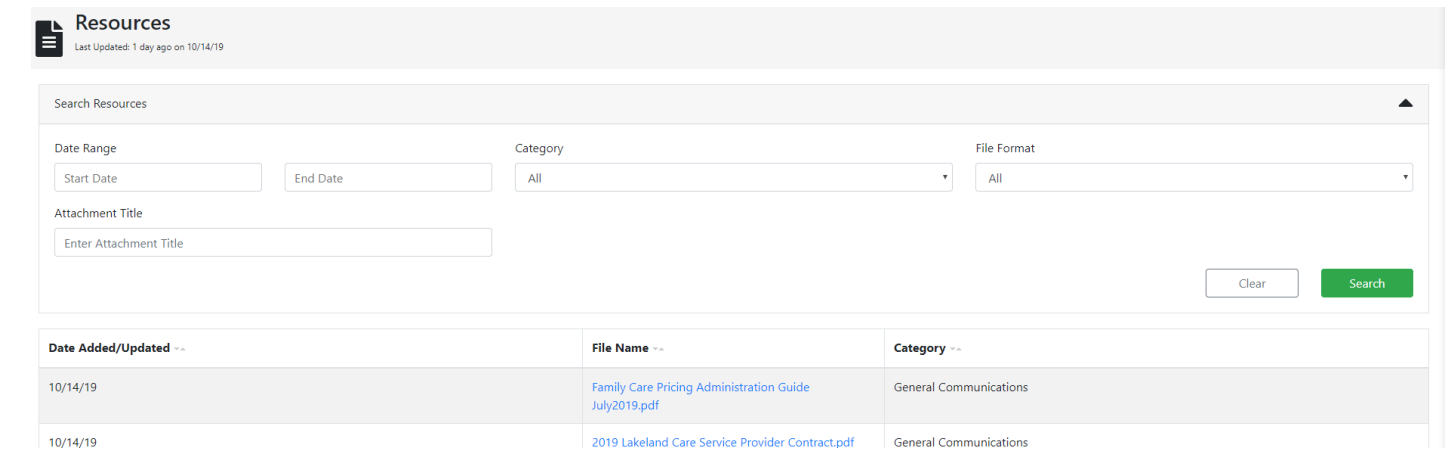

## **Contact**

The Contact Screen shows the LCI support email and phone number if you have questions regarding claims status, authorizations, etc.

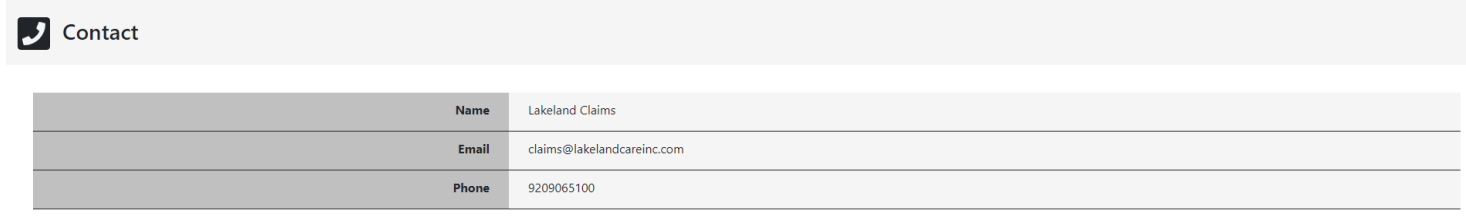

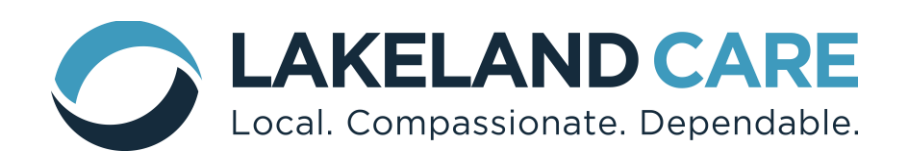

## **Account**

On the menu bar under Account there are features related to the role the user is assigned in DataClarity (Admin or User).

- Administrators will be able to add new users.
- Standard users will see account details.

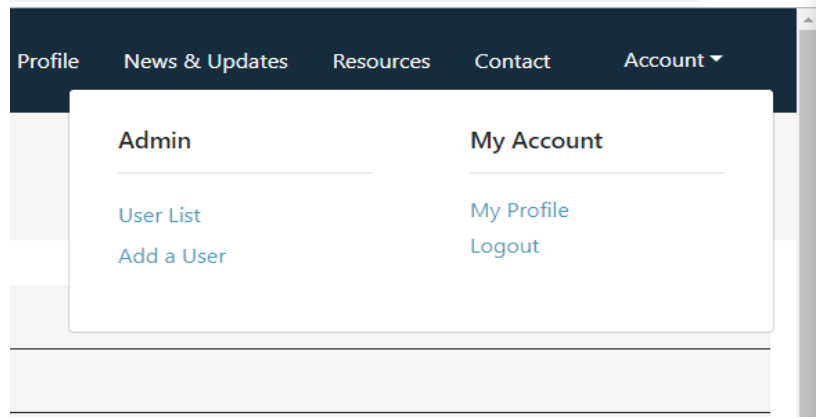

## **Admin Features:**

**User List**: Shows all users assigned in portal including information regarding:

- User Role (either Admin or User)
- Access Group (for providers with multiple locations)
- Status (Pending if account not set up, Enabled if active, Disabled if no longer active)
- View/Edit User Profile: Admin can use this option to update/edit user account when needed

**Add a User**: Administrators can add new users to the portal (there is no limit to number of users). When selecting "Add a User", a box opens requiring the below fields to be completed:

- First Name
- Last Name
- Email Address
- User Role: select either User or Admin (there can be more than one Admin per account)
- Organization: (need to select if there is more than one location under contract)
- Status: should be Enabled (Disable when user is no longer active)

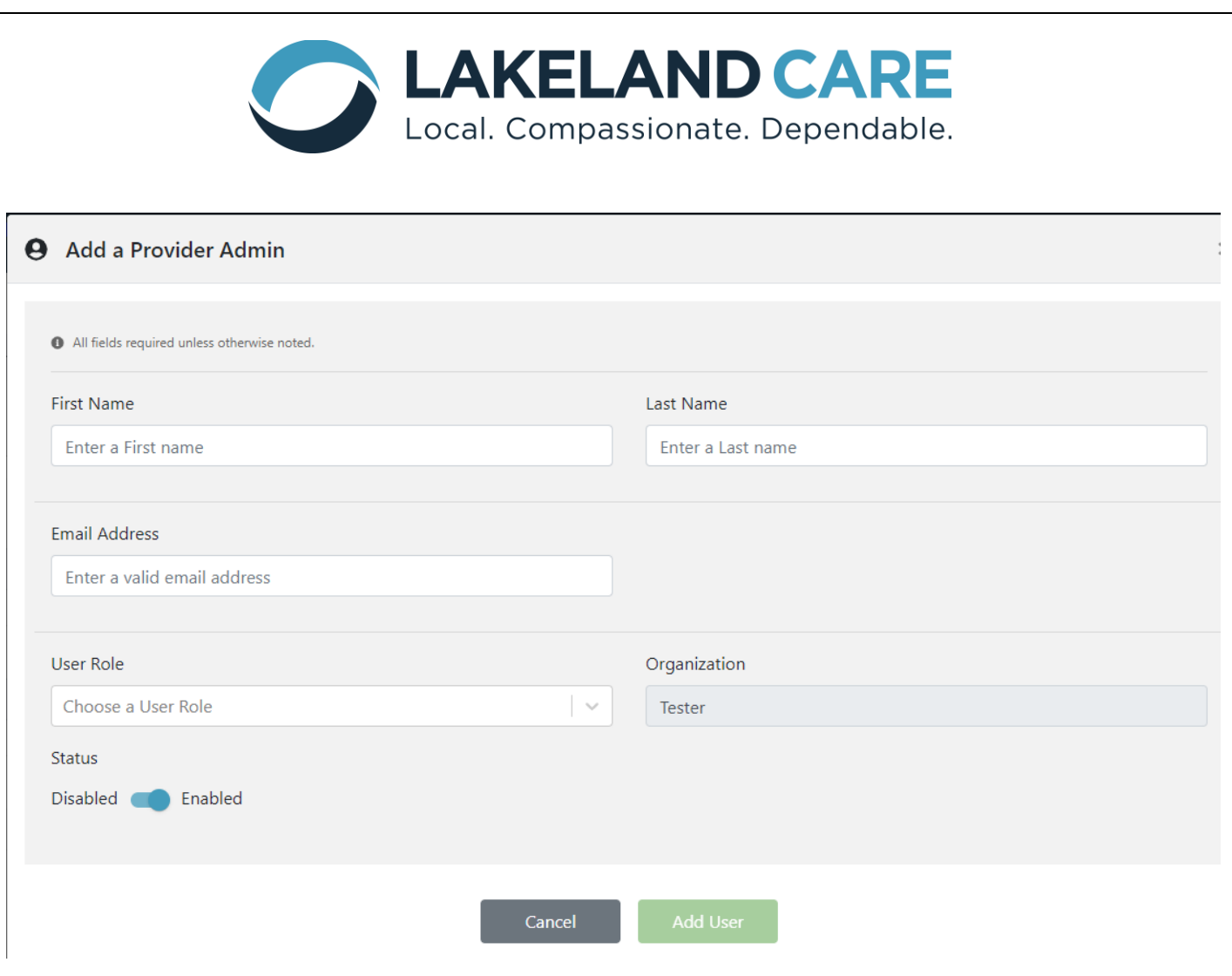

**Standard Users** will see" My Profile", which gives information on their own personal account information**.**

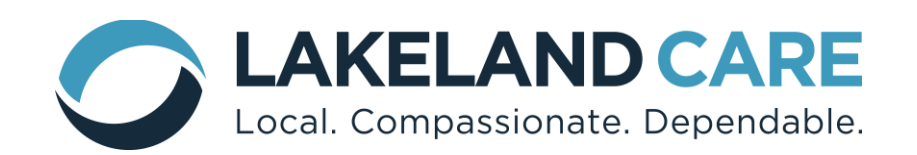

# **Profile**

The Profile Screen is where all contracted locations are listed and where to find authorizations and claims status. The "Facility List" is the first screen you will see under Profile.

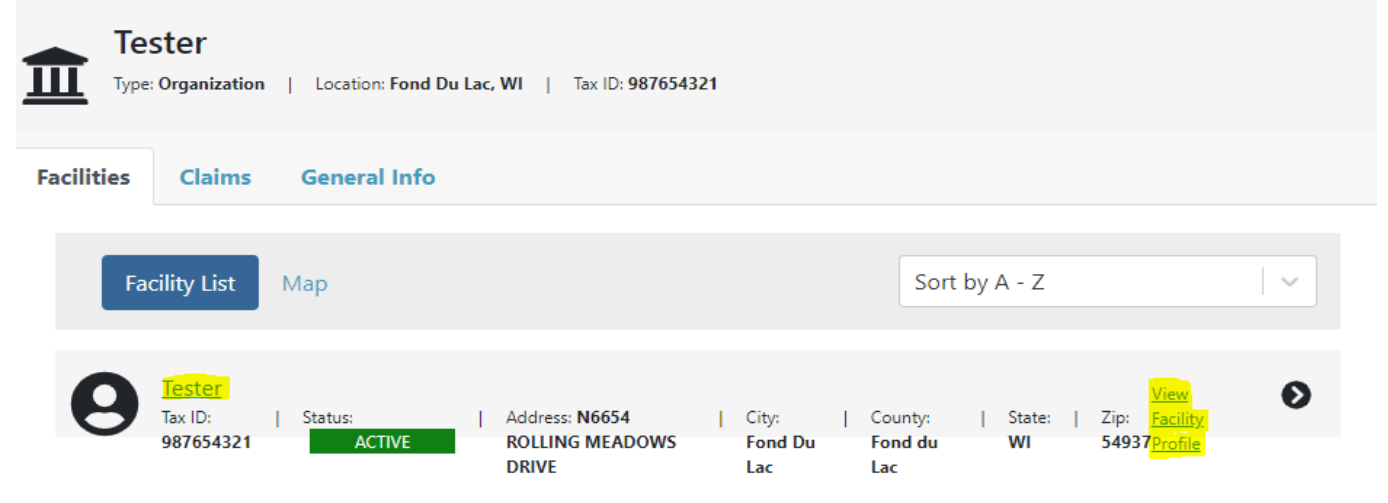

By clicking on the name of the facility or "View Facility Profile" you will be taken to authorizations under that location. Once under a location, if a provider has multiple facilities, providers can switch to view authorizations at other locations by selecting "switch facility" shown below.

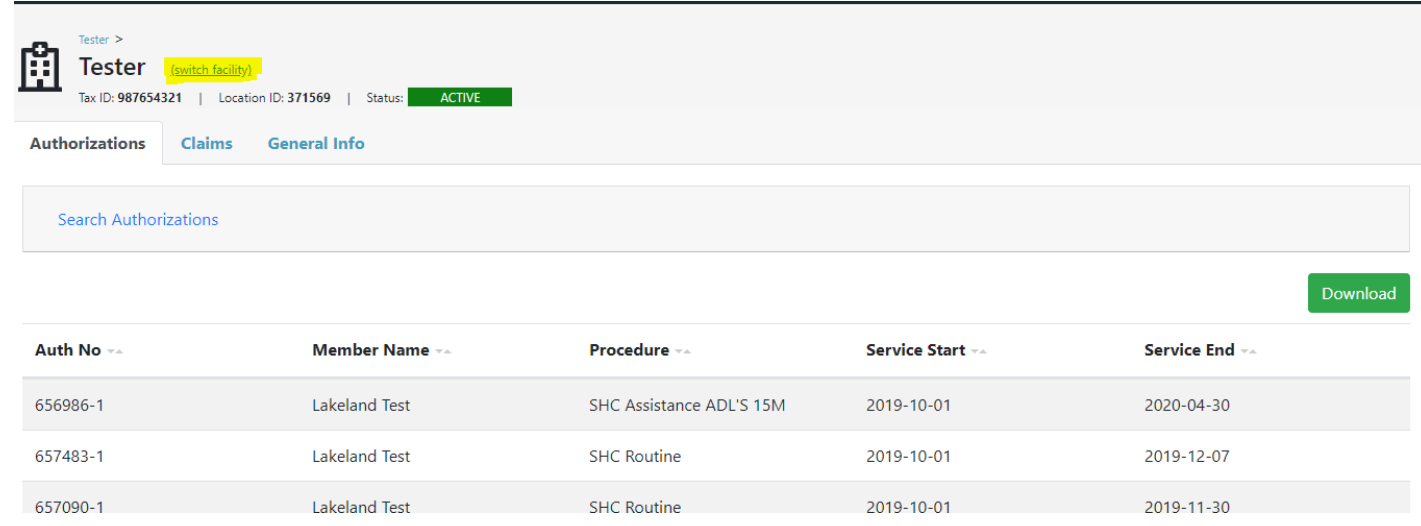

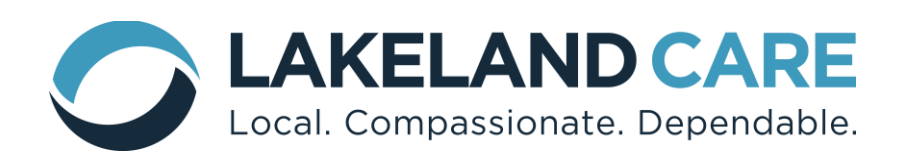

Within the authorizations screen there is a "Search Authorizations" option. By selecting "Search Authorization" this allows authorizations to be searched from Start Date to End Date or Member Name, Procedure Number or Authorization Number.

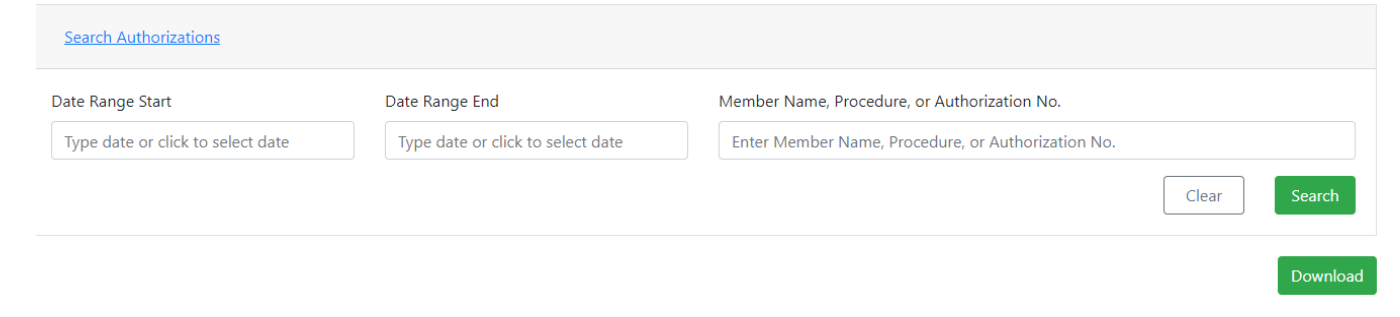

**Download feature:** In an effort to provide easy access to provider service authorization data, DataClarity does have a download feature. This feature allows the Provider to pull the service authorization information into an EXCEL document.

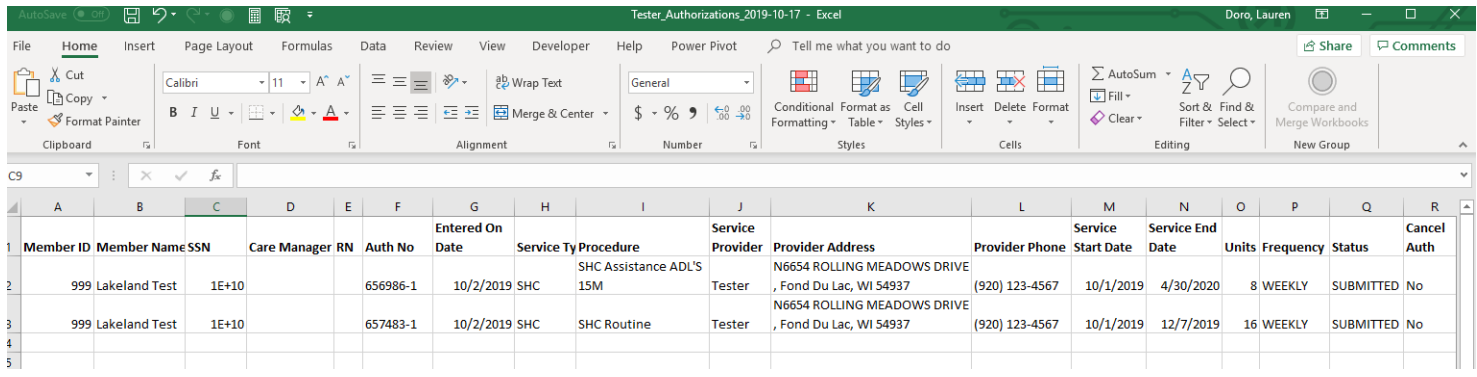

On the Authorizations screen, authorizations may be filtered by Auth No (highest to lowest), Member Name (alphabetical), Procedure, Service Start (oldest to newest) and Service End (oldest to newest) by clicking on the highlighted fields shown below.

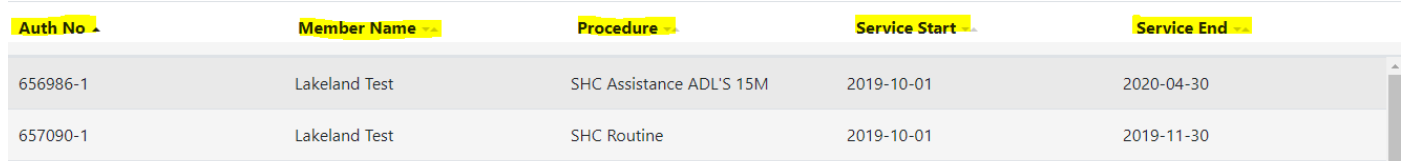

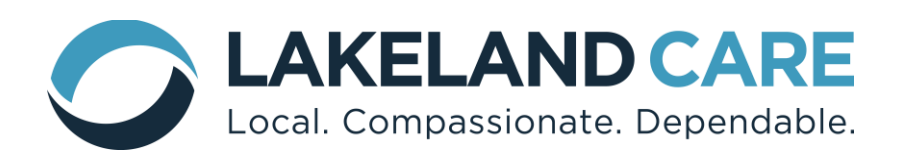

The Authorizations page shows authorizations under the specific location. By clicking on a specific authorization, the provider can view additional information about the authorization. **Note: the authorization will have a Member ID number, this number must be used when submitting claims instead of SSN.**

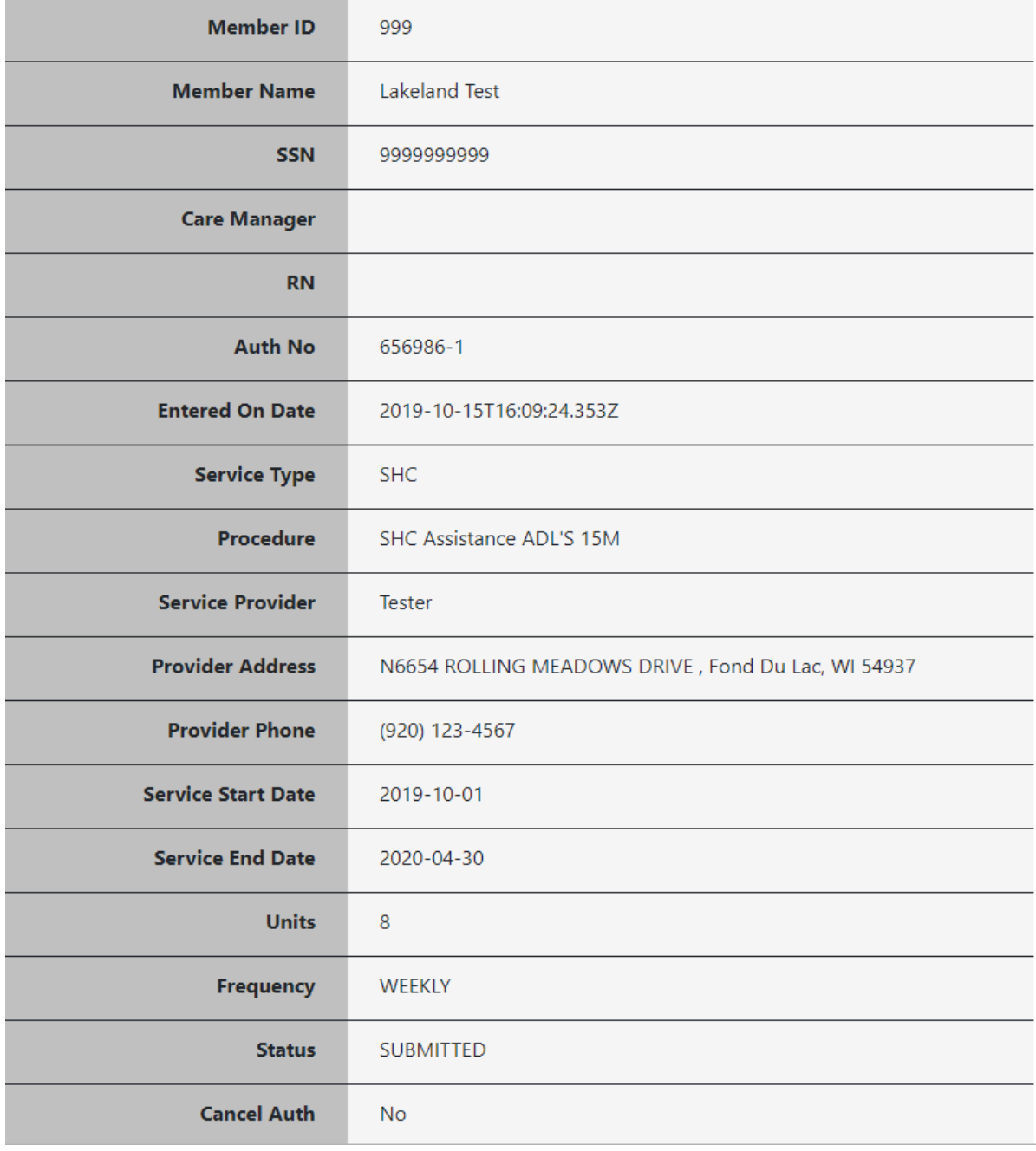

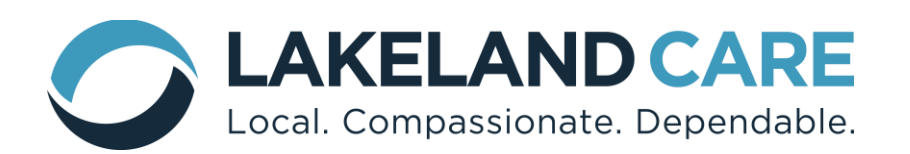

The **Claims** screen allows a provider to search claim payment status. Provider can select "Search Claims" and a drop down will appear allowing provider to search by service date range, date paid range, by facility or by a specific member.

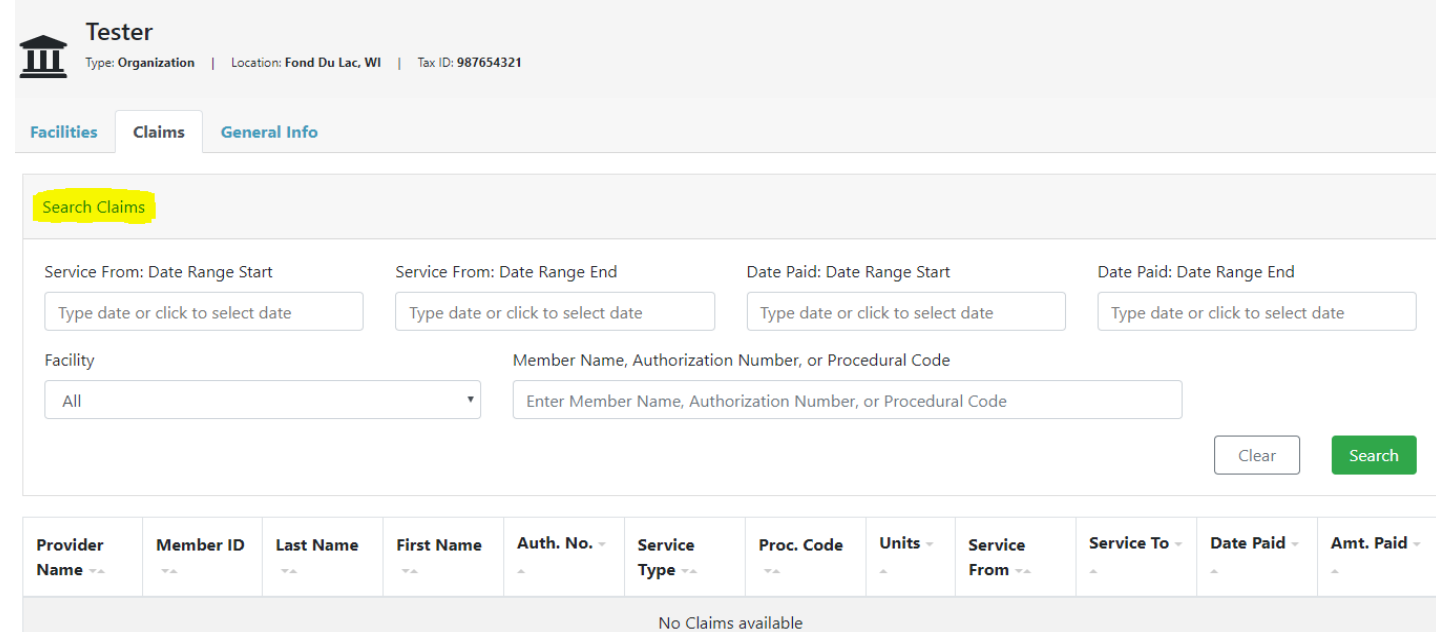

## The **General Info** screen shows the provider's information.

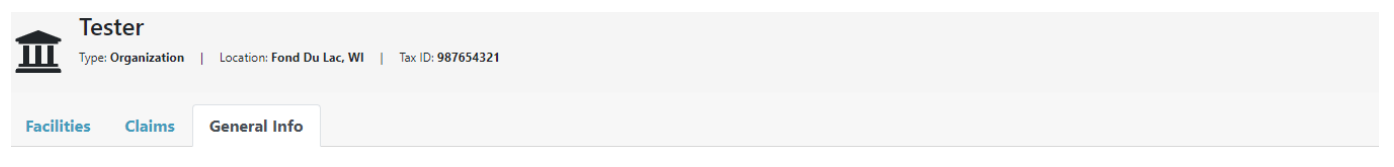

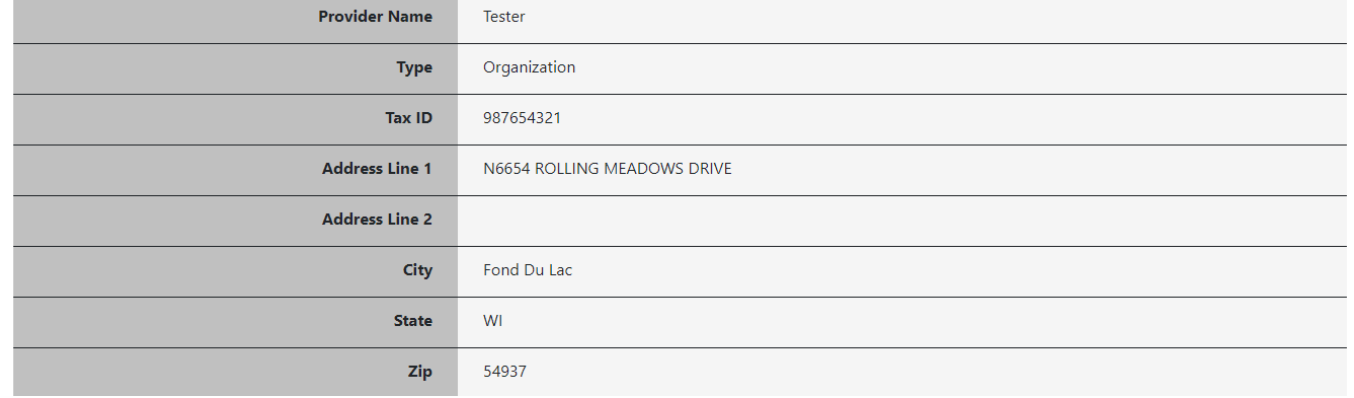